# **Secure Provider Portal** Waiver Provider Quick Billing Guide

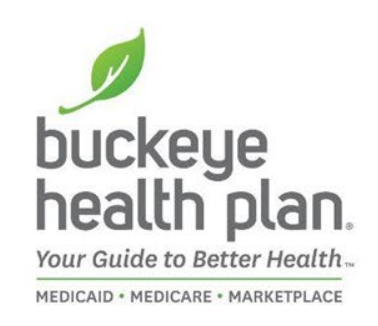

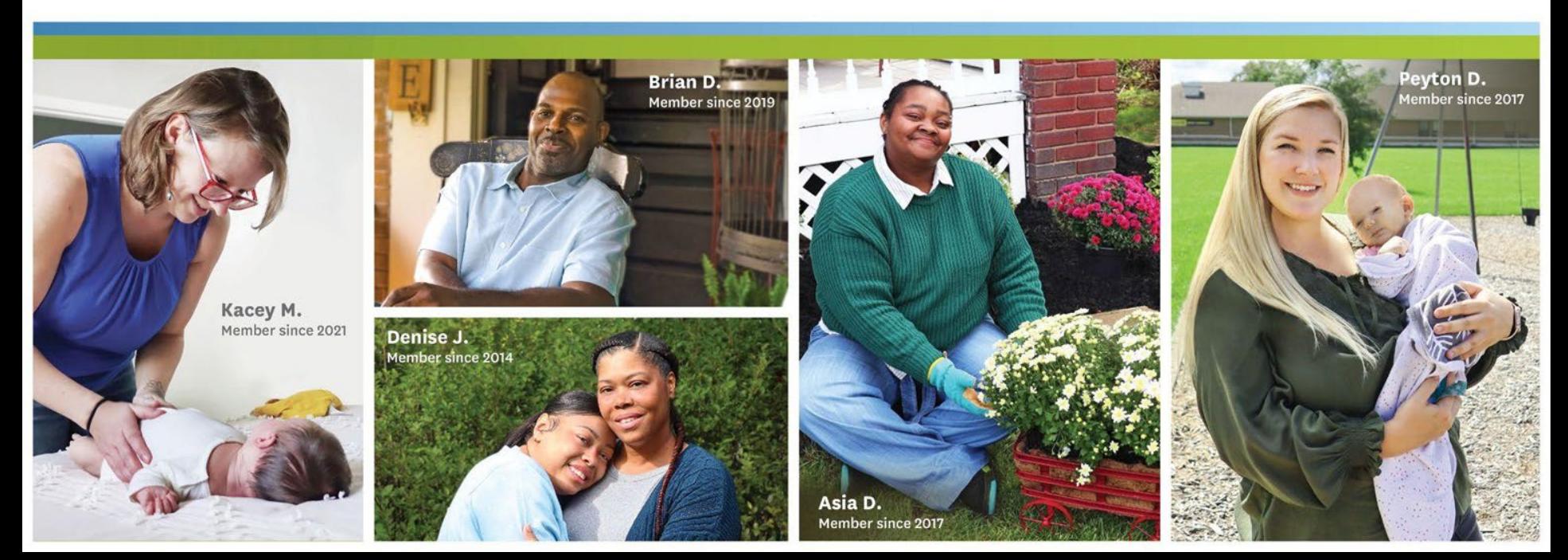

#### **Provider Home Page**

buckeue health plan.

**For Providers** 

Wellcare By Allwell

Caregiver Resources

Become a Provider

Next Gen Contract

Welcome New Provider

Non-Contract Persidere

Health Equity Resource

**Provider Resources** 

Behavioral Health

Provider Communications

Why Providers Prefer

Utilization Management

Our Provider Engagement

Did You Know?

Administrators

Prior Authorization

Claims Escalation

Pharmacy

QI Program

Buckeye

Information

Undates

Enr For Members Providers

Get Our Community Coronavirus Insured Connections Information

What we have

easier.

done for you latel

Check out our new website page to keep you informed a

Sign-Up For Our Buckeve Provider B

**Provider Services** 

Medicaid and MyCare Ohio

Monday - Friday 7 a.m. to 8 p.m.

866.296.8731

Wellcare by Allwell Monday - Friday 8:00 a.m. - 8:00 p.m. M-F

at 855.766.1851

Amhetter

Monday - Friday 8 a.m. - 5 p.m.

877 687 1189

Key Provider Information:

February 2024 Provider Update Newsletter 2022 Community Impact Report

. March 15, 2024; Claims Payment System Error

· Pregnancy & Prenatal Resources

Notifications (CPSE) (PDF)

**During the Holidays** 

the many activities happening to make working with Buckeye

2022 Modiraid

Contract Awarded

#### Welcome to the Buckeye Provider Home Page

Being a trusted partner with our providers is a too priority We must earn that trust every day, with every interaction. Based on your feedback, we have begun implementing a communication plan to enhance our provider messaging and communications. Please let us know if you have suggestions. We have a feedback form on the bottom of our What We Have Done For You Lately page.

#### **Provider Alert: HHS CMS Provider Briefing On Change Healthcare Response**

The Department of Health and Human Services (HHS) will hold an informational session for providers to share how it is responding to the cyberattack on Change Healthcare on Tuesday, March 19, 2024, at 4:00 pm ET. Deputy Secretary Andrea Palm, along with leadership from the Immediate Office of the Secretary and the Centers for Medicare & Medicaid Services (CMS), will lead the session. United Health Group will also attend and discuss their funding program. Access the link to register and learn more details.

#### **Updates You Need to Know**

- March 19: HHS CMS Provider Briefing on Change Healthcare Response 3-19 @ 4:00 ET . March 11: Availty to Host Live Training Webinars for
- Providers
	-
- . Jan 8: Medicaid Revalidations Resume January 23,
- 2024

to

Training and Education

Compasirus Information for **Providers** 

What We Have Done For You Lately

e Fab 26: Change Healthcare Cyberattack Incident - Jan 24: ODM 2024 Rep Increases Jan 9: Short Stay Policy Update

Enhavioral Health - Coping With Stress and Anxiety

#### **Secure Provider Portal Login**

If you are a contracted Buckeye Health Plan remaided you can register now. If you are a non-contracted provider, you will be able to register after you submit your first claim.

Once you have created an account, you can use the Buckeye Health Plan provider portal

#### Verify member eligibility

- Manage claims Manage authorizations View patient list - Login/Register **LOGIN/REGISTER** 

Navigate to the **Provider Home Page** to find the **Portal Login**.

If you don't have it bookmarked, you can find it on our provider website pages at: [https://www.buckeyehealt](https://www.buckeyehealthplan.com/providers.html) [hplan.com/providers.html](https://www.buckeyehealthplan.com/providers.html)

buckeye<br>health pla

## **Provider Login**

l am a: Select One v **Select One** Member Provider

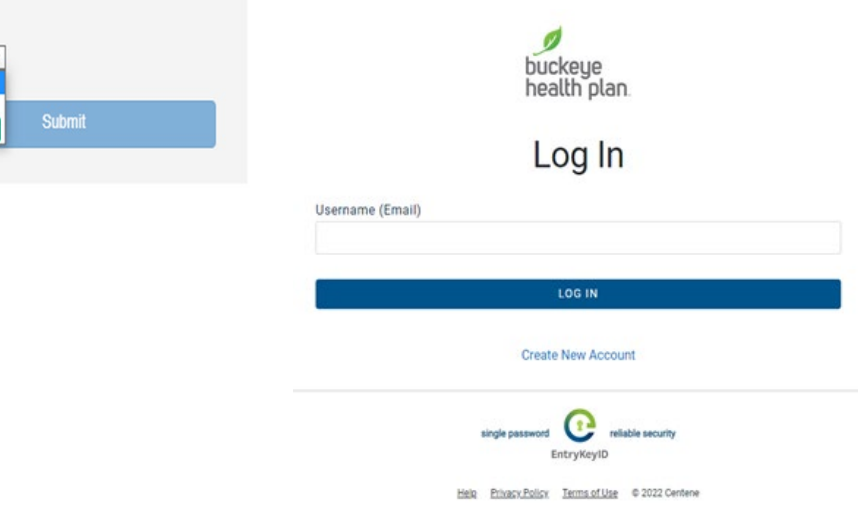

**BE PREPARED!** - Your first entries will require member name, account number (MMIS), date of birth, provider tax ID (or social security), and billing and location/facility address(es).

**STEP 1:** Log in to the secure portal.

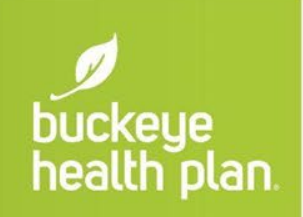

#### **Provider Dashboard**

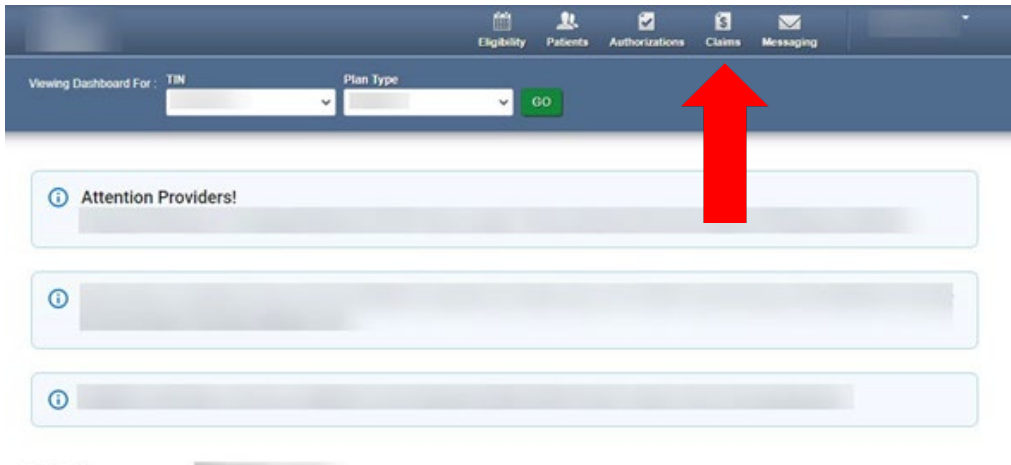

**STEP 2:** Click the **Claims** icon on the dashboard header.

# buckeye<br>health plan

#### **Dashboard features:**

Welcome,

- View Claims & Status
- Check eligibility
- View Patient List
- Submit Claims
- Send a Secure Message
- Manage Accounts
- Access Reports

## **Create Claim**

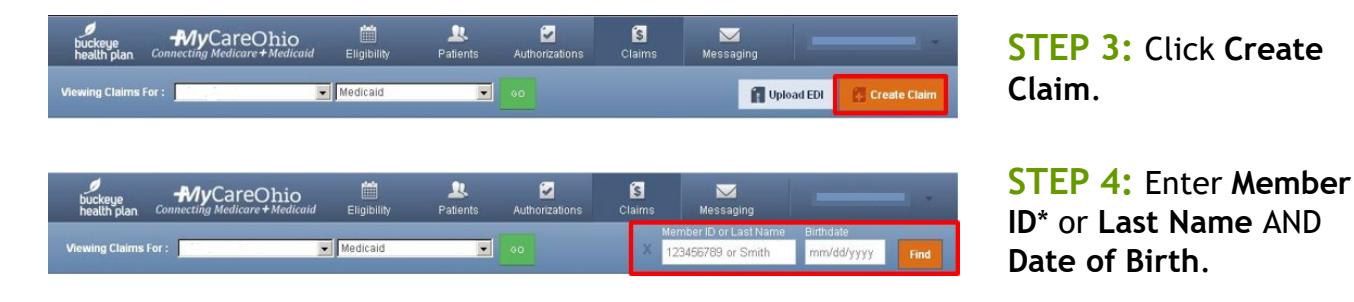

Click **Find**.

\* **Member ID** is the member's MMIS # or Medicaid ID # located on the member's Buckeye ID card.

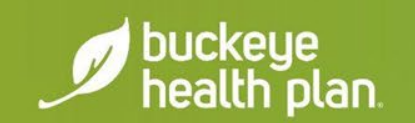

#### **Claim Type**

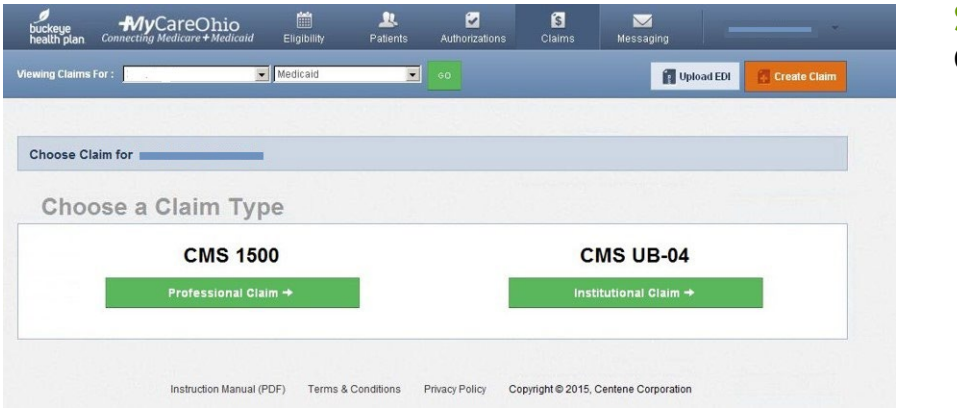

**STEP 5:** Choose a **Claim Type**\*.

\* Select **CMS 1500 – Professional Claim** for **Waiver Services** including Assisted Living and Out-of-home respite services.

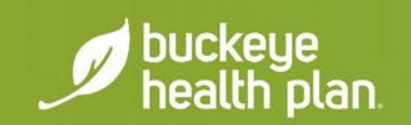

## **Statement Dates**

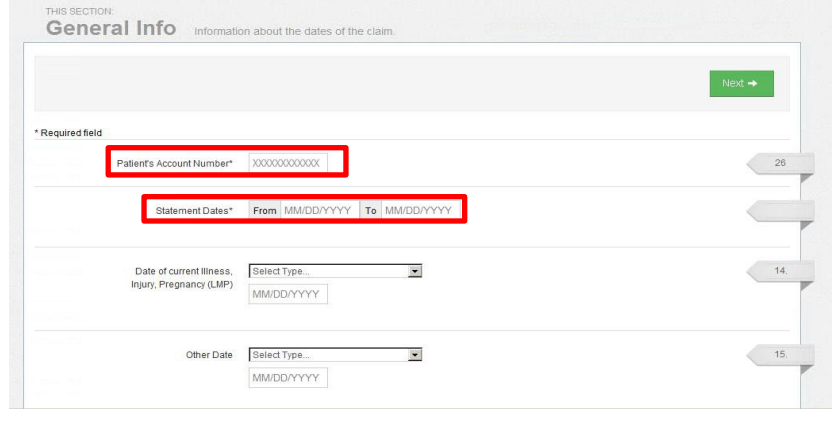

**STEP 6:** Enter Patient's **Account Number**  (Member Medicaid ID or  $MMIS$  #).

**STEP 7:** Enter the **"From"** and **"To"** dates for the service billing period.

Click **Next**.

Required fields are marked with asterisks(\*).

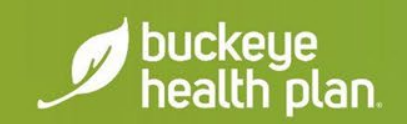

## **Diagnosis Codes**

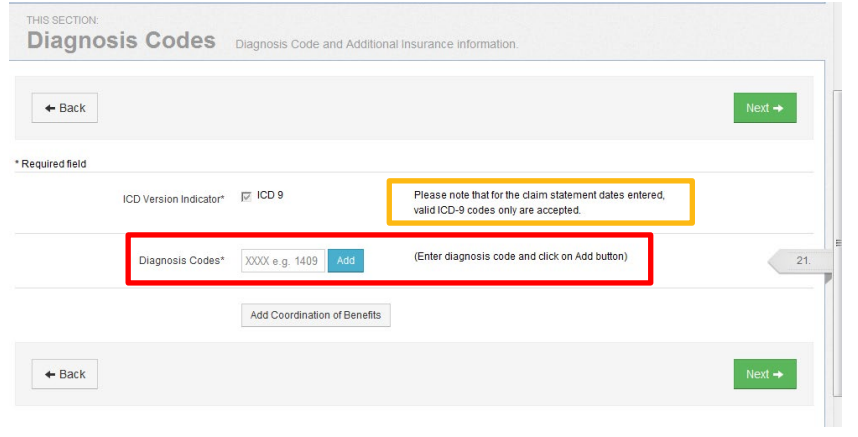

**STEP 8:** Enter diagnosis code and click on **Add** button.

Click **Next**.

**Diagnosis code** with description will populate below diagnosis field box after clicking "**Add**".

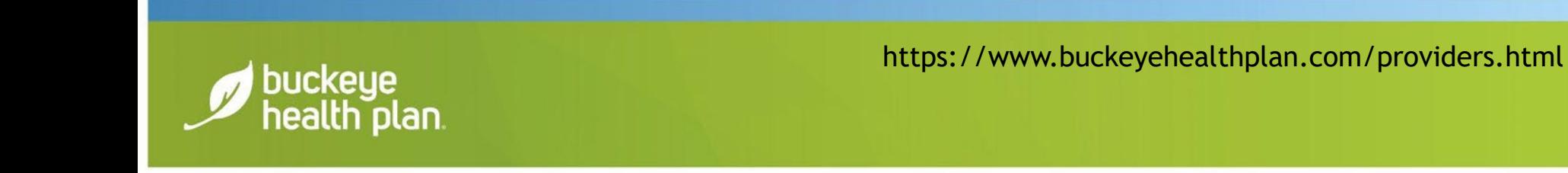

#### **Service Lines**

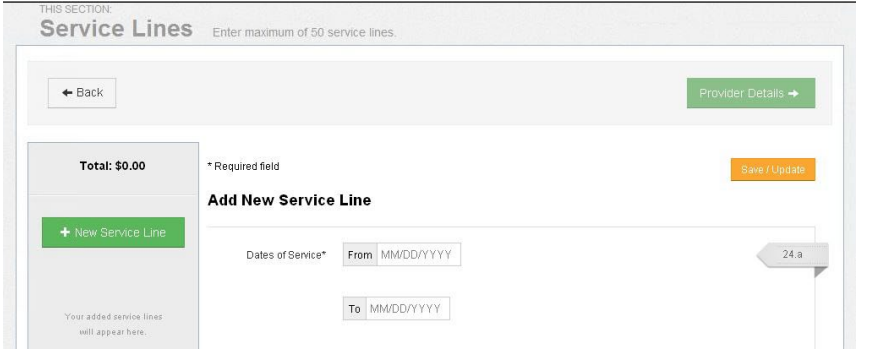

**STEP 9:** Enter Dates of Service\*.

\* Only **ONE** date of service per service line should be entered (i.e. "From" date and "To" date should be the **SAME** date). Dates of Service must fall within the Statement Dates entered in Step 7.

*Assisted Living* providers should use the *Multiple Claims Submission* option*.*

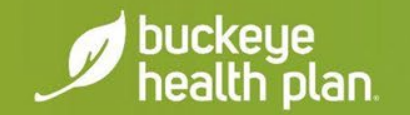

## **Service Lines (Cont'd)**

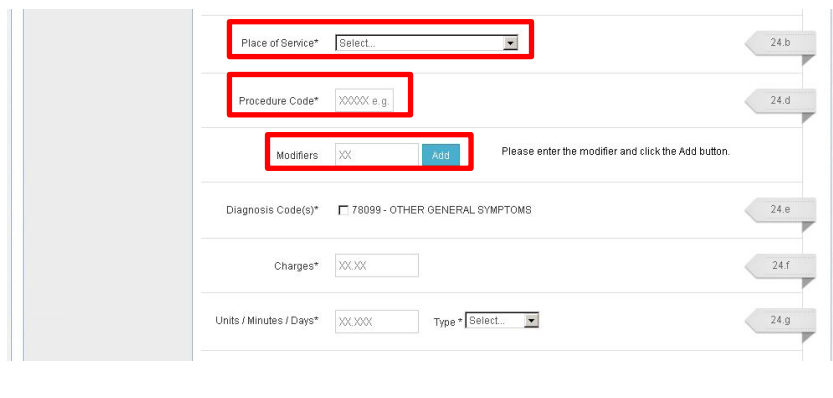

**STEP 10:** Select **Place of Service** from the dropdown menu.

**STEP 11:** Enter Service **Procedure Code**.

**STEP 12:** Enter **Modifier**(s) where applicable and click the **Add**\* button.

\* **IMPORTANT:** You must click the **Add** button for the modifier(s) to be added to the claim service line. Missing claim modifier(s) where required may result in incorrect reimbursement and/or service line or claim denial.

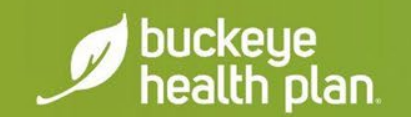

# **Service Lines (Cont'd)**

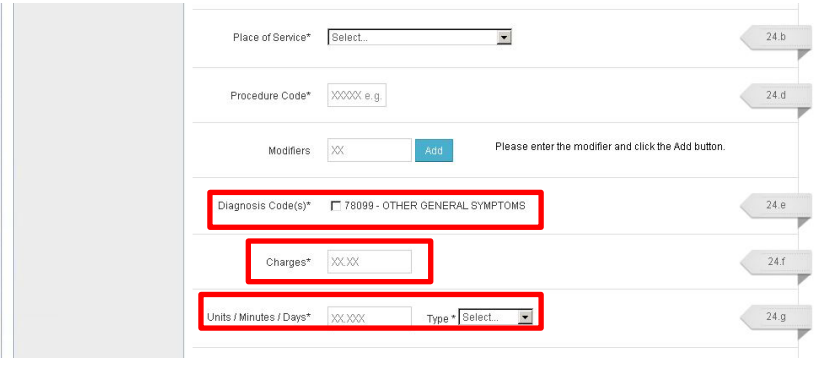

**STEP 13: Check box(es)** to confirm previously entered **Diagnosis Code(s)**.

**STEP 14:** Enter total **Charges**\*.

**STEP 15:** Enter total **Units/Minutes/Days**\* and select **Type** from the drop-down menu.

\* **NOTE:** You must **pre-calculate** the **total Charges** and **total Units** for the Date of Service and enter in the designated fields.

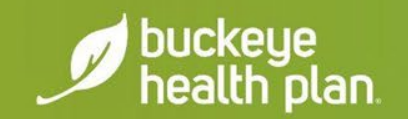

#### **Service Lines (Cont'd)**

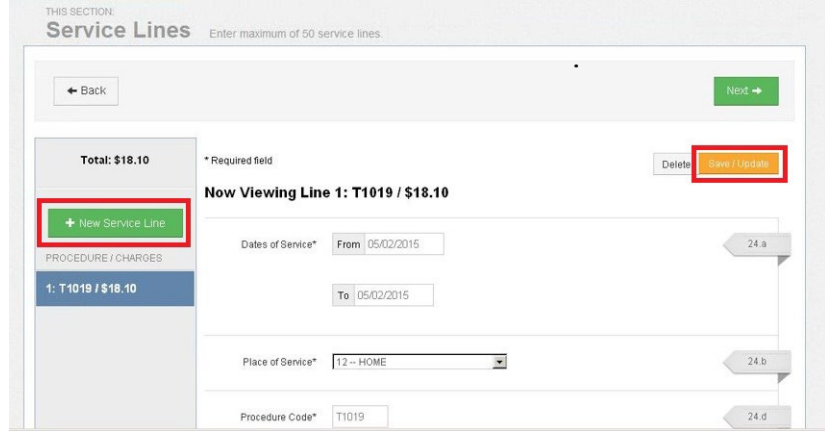

**STEP 16:** Click **Save/Update**.

To add additional **Service Lines**\*, scroll to the top and click **+ New Service Line**.

**Repeat Steps 9-16** until all service line entries are completed.

Click **Next**.

\* You will notice that each **Service Line** entry will show listed in the gray shaded column on the left.

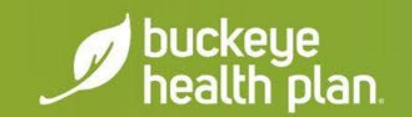

#### **Providers**

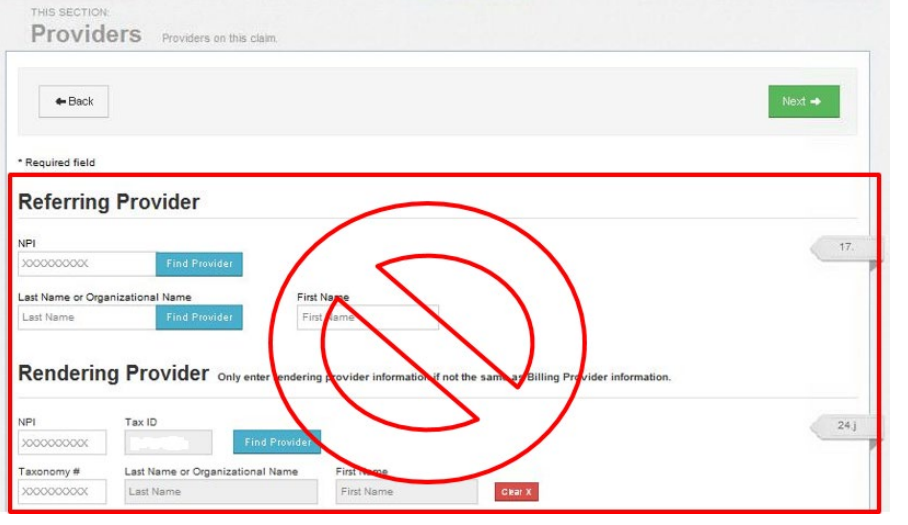

**DO NOT** enter information in this section.

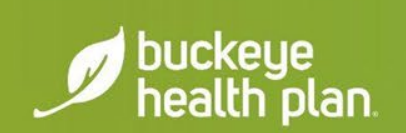

#### **Providers (Cont'd)**

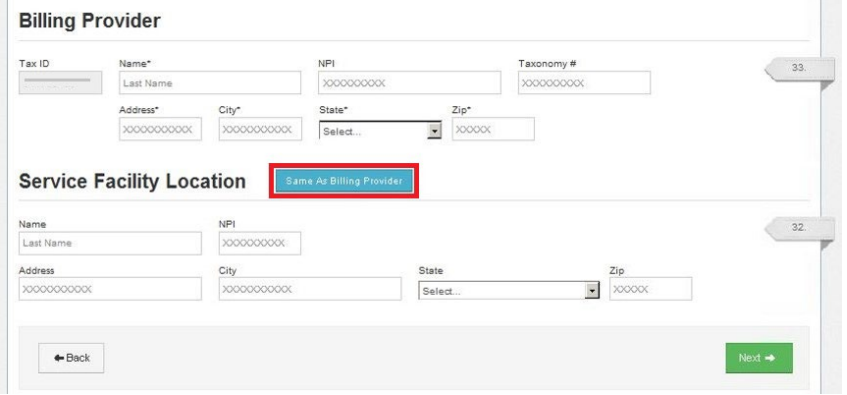

**STEP 17:** Enter **Billing Provider** Name, Address, City, State, Zip.

**STEP 18:** Enter **Service Facility Location**\* Name, Address, City, State, Zip.

Click **Next**.

\* Click "**Same as Billing Provider**" button if **Service Facility Location** and **Billing Provider** address are the same (i.e. Assisted Living).

buckeye health plan

#### **Attachments**

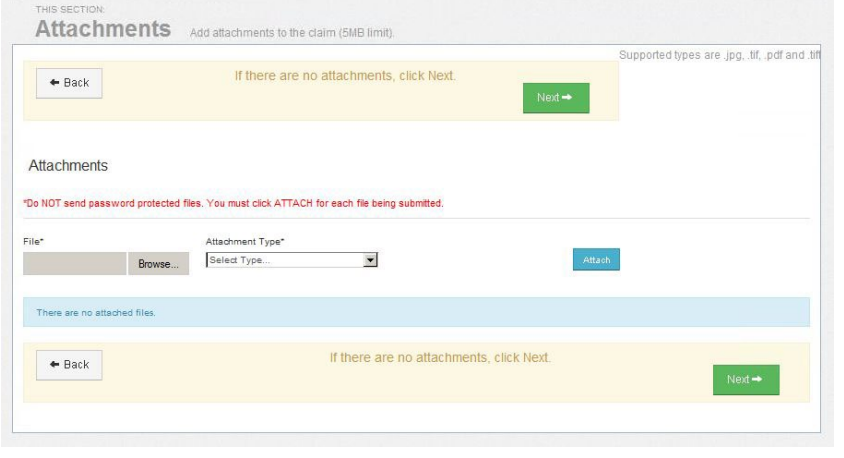

**STEP 19:** Upload any **Attachments** where applicable.

If there are no attachments, Click **Next**.

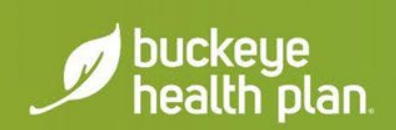

#### **Review**

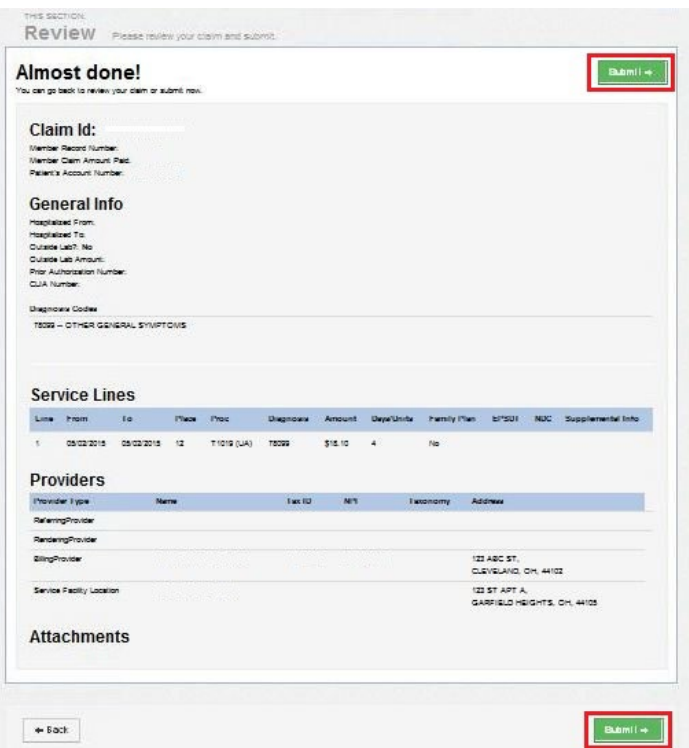

**STEP 20: Review** your Claim.

If there are no Edits, Click **Submit**\*.

\* IMPORTANT: Carefully check the information entered for accuracy **BEFORE** clicking **Submit**.

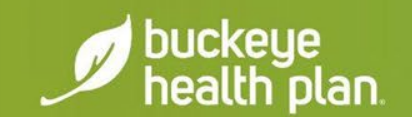

## **Contact Us!**

#### • Provider Services: 866.296.8731

- First point of contact for any issues.
- If you are unsure of who your Provider Network representative, contact Provider Services.
- Website: [www.buckeyehealthplan.com](http://www.buckeyehealthplan.com/)
	- Sign in to the Secure Portal for secure messaging and we will reach back out to you.

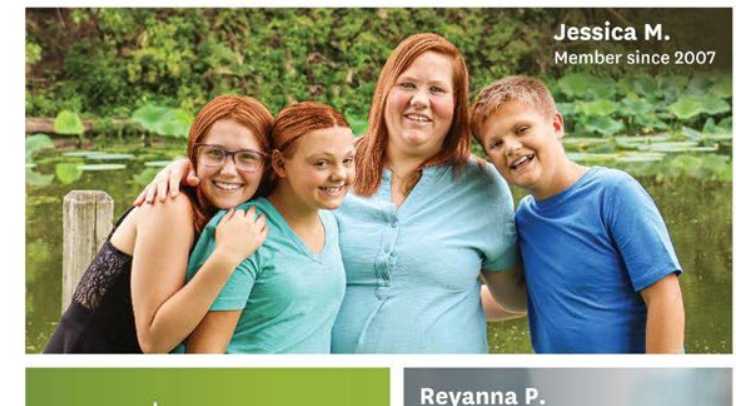

Member since 2015 buckeye health plan. Your Guide to Better Health. **MEDICAID · MEDICARE · MARKETPLACE** Vivian S. Member since 2015